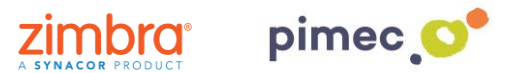

1. Per configurar el correu IMAP ens dirigirem primerament, després d'haver-hi obert Outlook, a **Arxiu** (situada en la part superior esquerra).

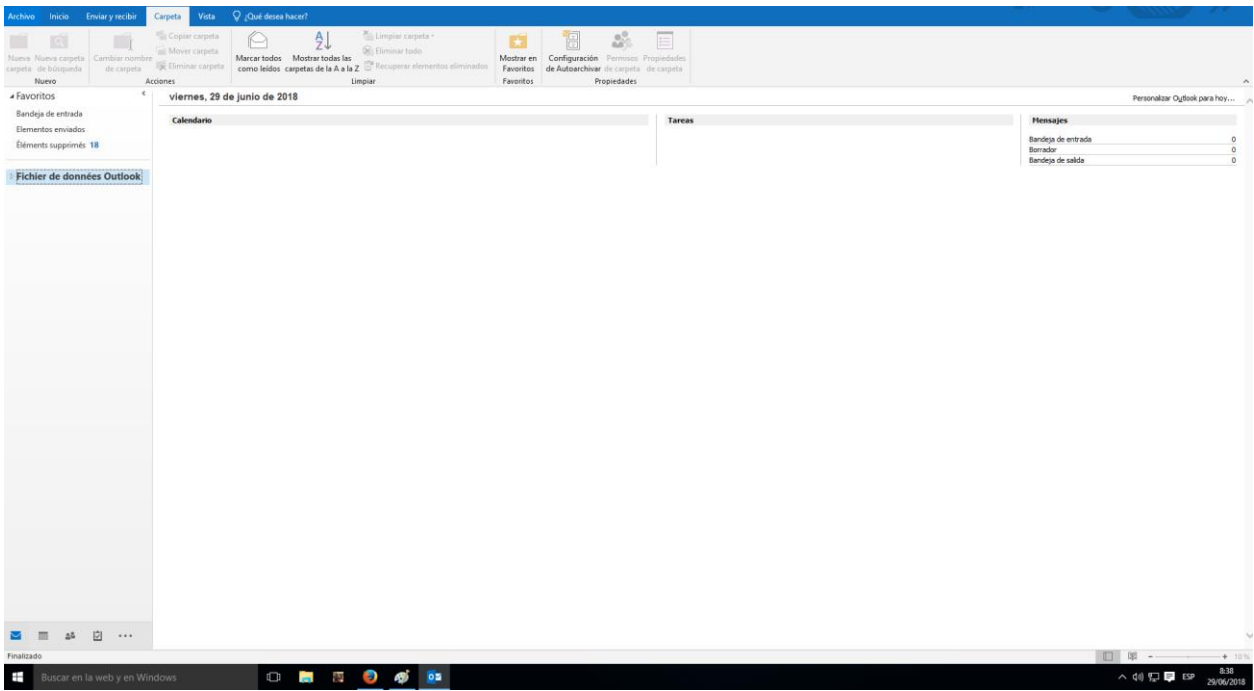

2. Seguidament en l'apartat d'**Informació**, farem clic a **Agregar compte**.

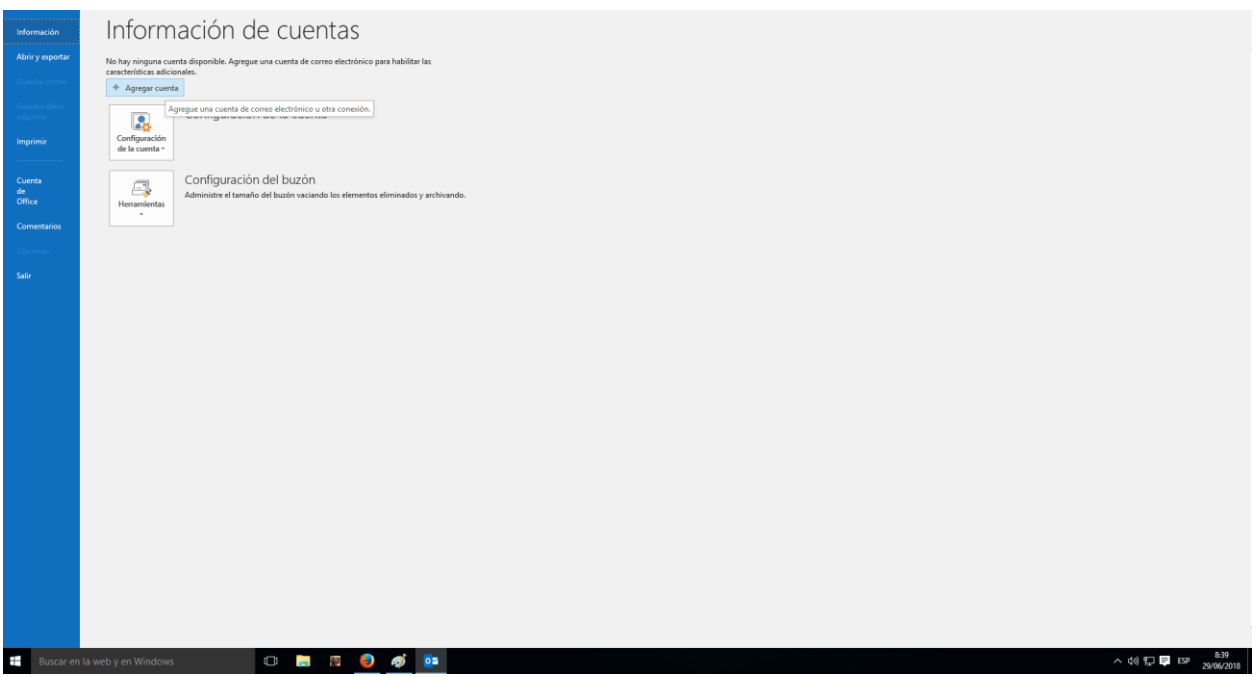

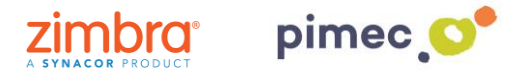

3. En aquest moment se'ns obrirà una finestra en la que tindrem que introduir, en primer lloc, la nostra **direcció de correu de PIMEC**.

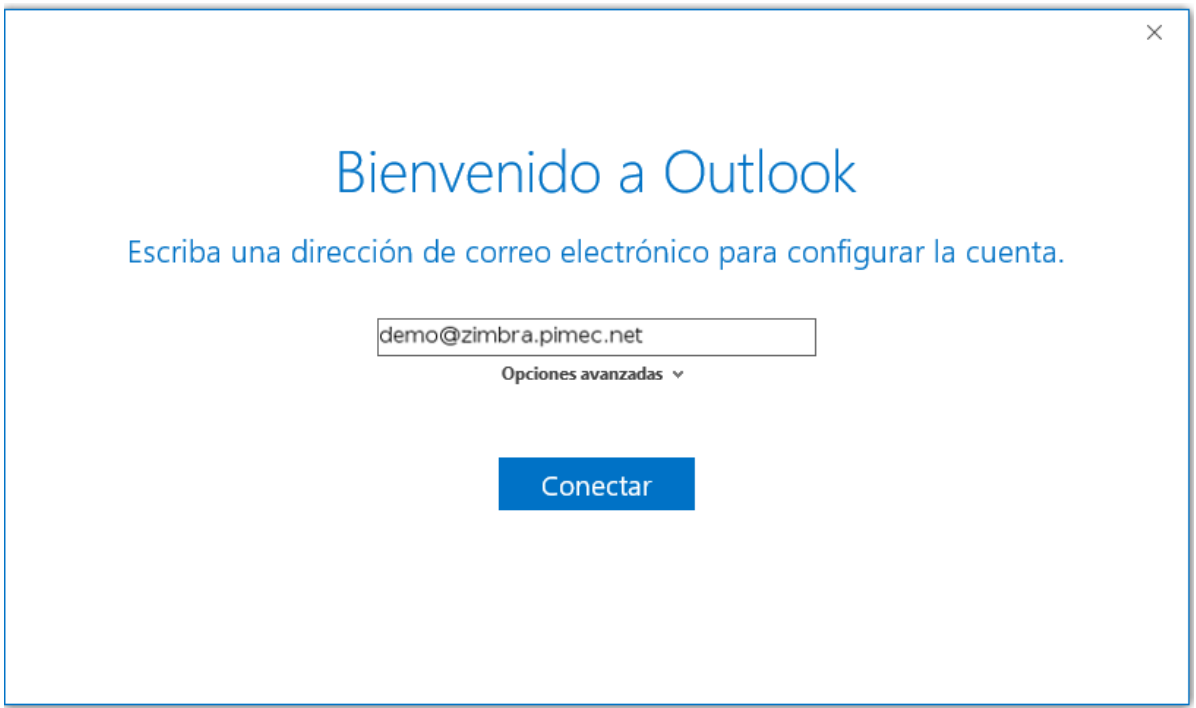

4. Seguidament, introduirem la nostra **contrasenya**.

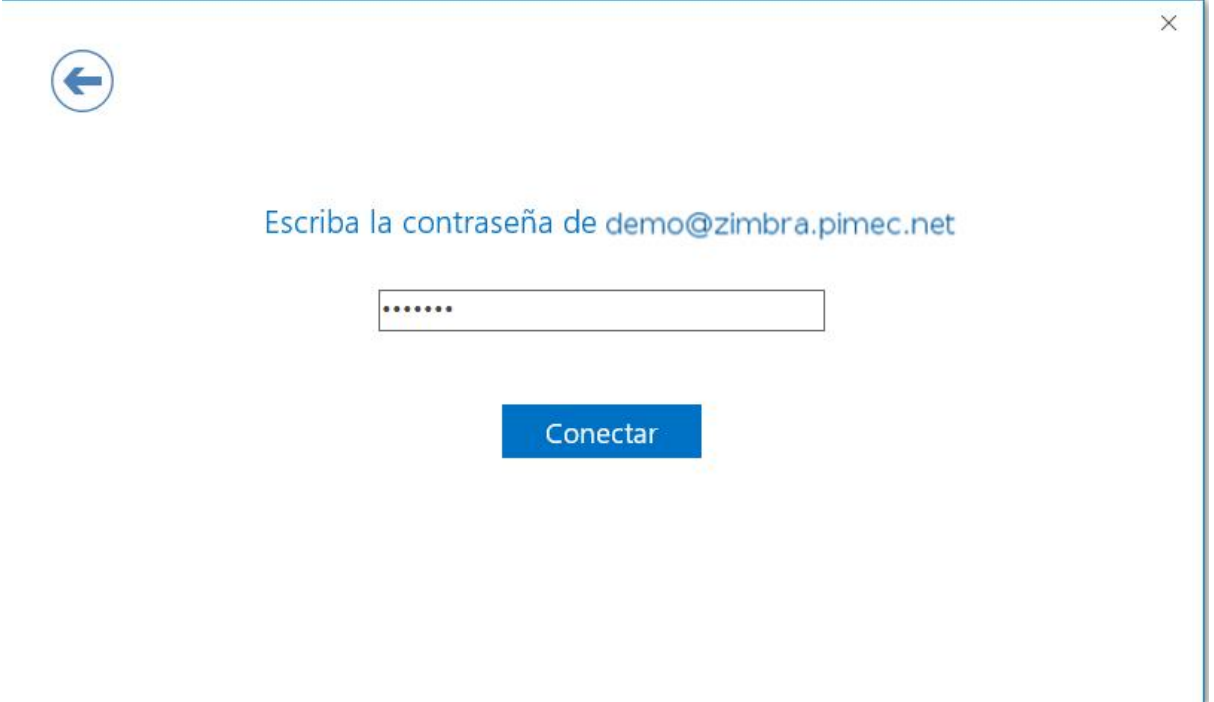

**MOLT IMPORTANT**: Cap la possibilitat que Outlook **no detecti** correctament el nostre servidor IMAP. En aquest cas, tornaríem al **pas 3**, prement **Opcions avançades**, on hauríem d'escriure el nostre **servidor (zimbra.pimec.net)** manualment.

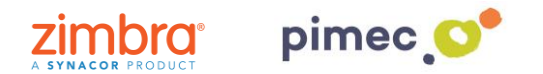

5. Finalment, ens avisarà que la configuració del nostre compte està completa, i ens permetrà **triar** si volem configurar també el compte **en Outlook Mobile**. La seleccionarem atenent a les nostres necessitats. Acabarem prement **Acceptar**.

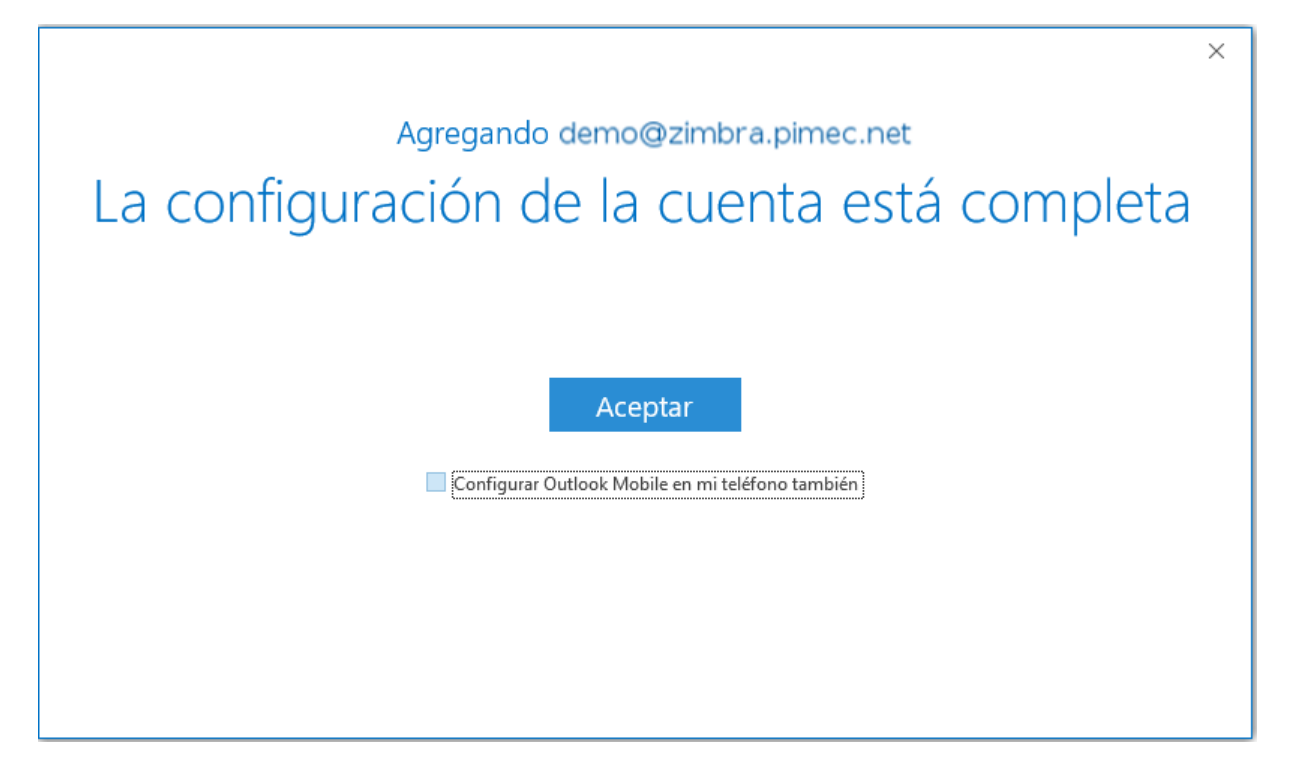

6. Finalment ja podrem dirigir-nos a Outlook y **començar** a utilitzar el nostre compte en Outlook 2016.